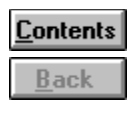

### **Trouble Shooter**

This reference guide section will help you to extinct problems you may have during Dictionary exploitation.

You just answer certain questions and follow step-by-step instructions to extinct a problem.

#### **Whats your problem?**

- menu item titles are displayed in an inunderstandable (not russified) font
- **EXECUTE:** letters are displayed incorrectly in term or explanation windows
- **unable to switch over to other programs from Dictionary**
- main toolbar or status bar are not displayed
- Dictionary generates an error message: Unexpected error

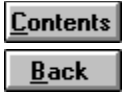

#### **An unrussified font is installed in Windows.**

You can start working with Dictionary immedidately after selecting English language for

messages and menu display: click **main toolbar button.** 

If you want to work with a Russian interface, set a russified system font. To do this, apply a Windows russificator program.

Are menu item titles displayed correctly now?

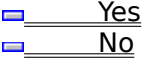

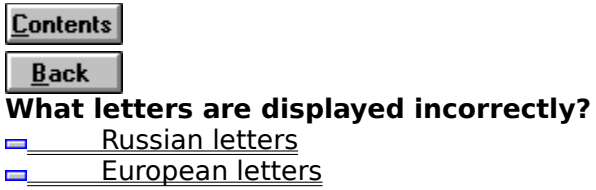

**Contents**  $Back$ **In what windows are Russian letters displayed incorrectly?** in all windows in some windows

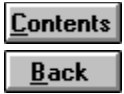

**You should select another font for Russian letters display.**

- 1. Select **Preferences** item in **Options** menu. Dictionary properties adjustment dialog window will appear.
- 2. Switch over to **Font** folder.
- 3. Select a russified font in **Russian** field. In the frame on the right youll see the word Russian displayed with the selected font.
- 4. Press **OK** button to confirm font change.

Are Russian letters displayed correctly now?

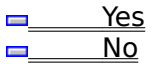

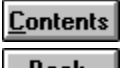

### **You should set font automatical selection in all windows.**

- 1. Select **Preferences…** item in **Options** menu. A dialog window will appear.
- 2. Switch over to **Font** folder.
- 3. Mark **Select font automatically** and **Apply to all windows** fields.
- 4. Press **OK** button.

Are Russian letters displayed correctly now?

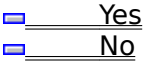

**Contents In what windows are European letters displayed incorrectly?** in all windows in some windows

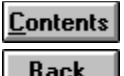

## **You should select another font for European letters display.**

- 1. Select **Preferences…** item in **Options** menu. A dialog window will appear.
- 2. Switch over to **Font** folder.
- 3. Select a font in **European field** (the font should not be russified). In the frame on the right youll see the word Russian displayed with the selected font.
- 4. Press **OK** button to confirm font change.

Are European letters displayed correctly now?

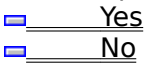

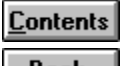

### **You should set font automatical selection in all windows.**

- 1. Select **Preferences…** item in **Options** menu. A dialog window will appear.
- 2. Switch over to **Font** folder.
- 3. Mark **Select font automatically** and **Apply to all windows** fields.
- 4. Press **OK** button.

Are European letters displayed correctly now?

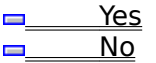

#### **What is not displayed in Dictionary window?** <u>Main toolbar</u> <u>Status bar</u>

**Main toolbar and status bar** 

# **You should turn main toolbar display mode on.**

1. Select **Preferences…** item in **Options** menu. A dialog window will appear.

- 2. Switch over to **Interface** folder.
- 3. Mark **Toolbar** field.
- 4. Press **OK** button.

Is main toolbar displayed now?

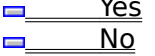

# **You should turn status bar display mode on.**

1. Select **Preferences…** item in **Options** menu. A dialog window will appear.

- 2. Switch over to **Interface** folder.
- 3. Mark **Status** field.
- 4. Press **OK** button.

Is status bar displayed now?

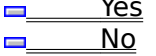

# **You should turn main toolbar and status bar display mode on.**

- 1. Select **Preferences…** item in **Options** menu. A dialog window will appear.
- 2. Switch over to **Interface** folder.
- 3. Mark **Toolbar** and **Status** fields.
- 4. Press **OK** button.

Are main toolbar and status bar displayed now?

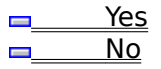

## **You should turn on Always on top mode.**

1. Open **Options** menu.

2. In case if **Always on top** item is marked, select this item.

Can you switch over to another program from Dictionary now? Yes

<u>\_\_\_\_\_\_\_ No</u>

#### $\equiv$

This is a preliminary (beta) Dictionary Windows version, which by mischance may contain some mistakes. Work on their elimination is being carried out.

You can address **GARANT-SERVICE** or its representation to obtain update.

## **Next steps.**

If a problem occurred that Trouble Shooter cant help to extinct.

Try reading documentation or **contact developers** 

**Example 2** Return to Trouble Shooter table of contents

Close Trouble Shooter

**Pass over to reference guide**